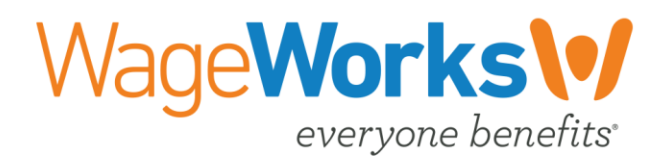

# Participant Website User Guide

COBRA & Direct Bill Services

Revised 01.18

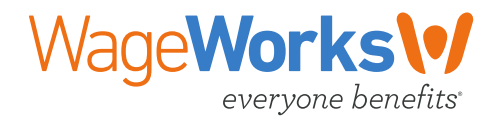

# **TABLE OF CONTENTS**

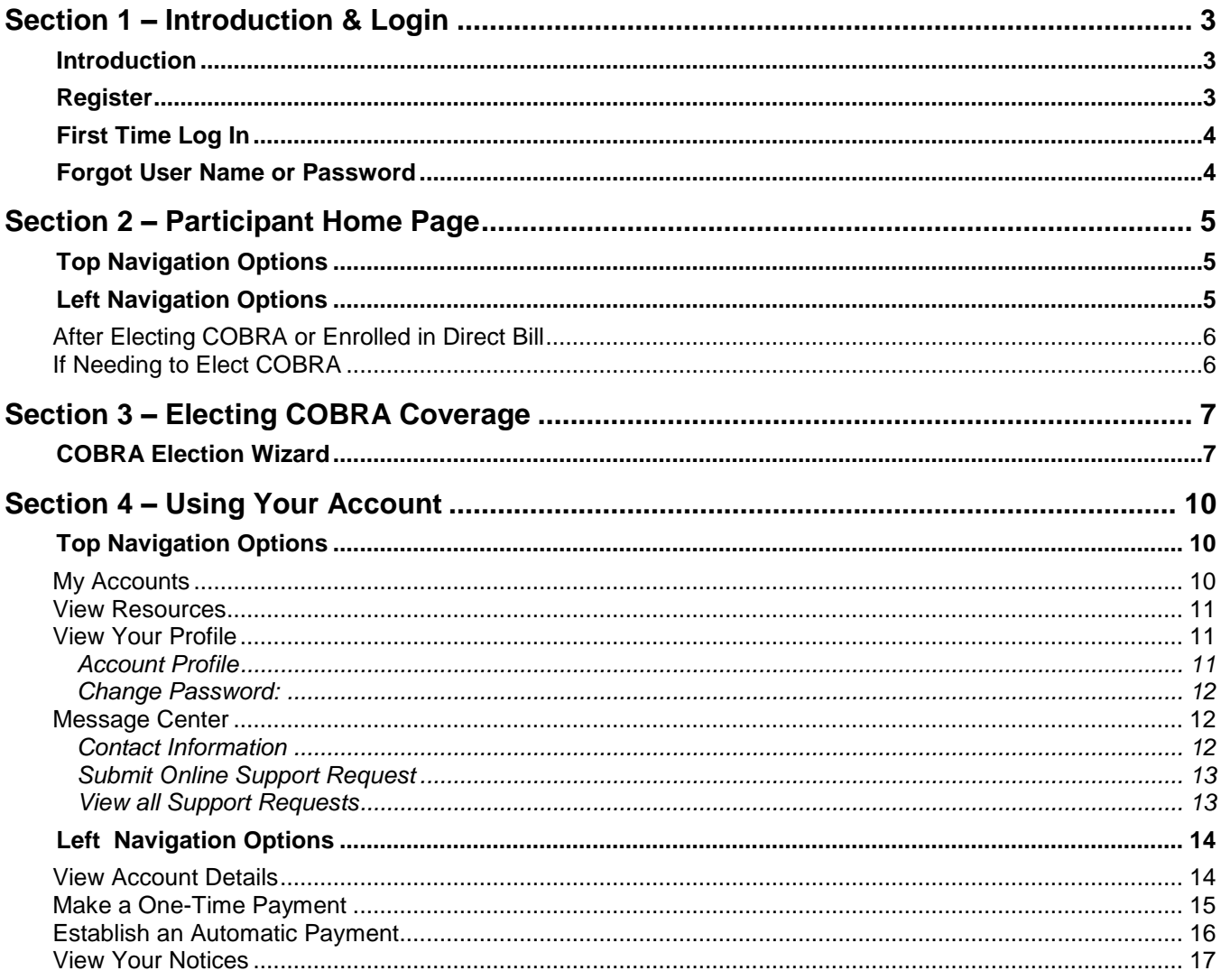

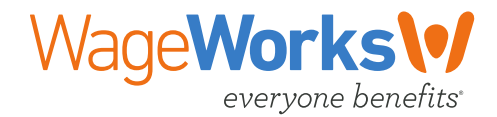

# <span id="page-2-0"></span>**SECTION 1 – INTRODUCTION & LOGIN**

## <span id="page-2-1"></span>**Introduction**

The participant website allows you to access your COBRA or Direct Bill account information. You can view your payment status, election options and general account information. You can also make online payments and add/modify recurring payments.

<span id="page-2-2"></span>Access your account information at [mybenefits.wageworks.com.](https://mybenefits.wageworks.com/)

## **Register**

For access to the participant website, you will need to register, and create a username and password.

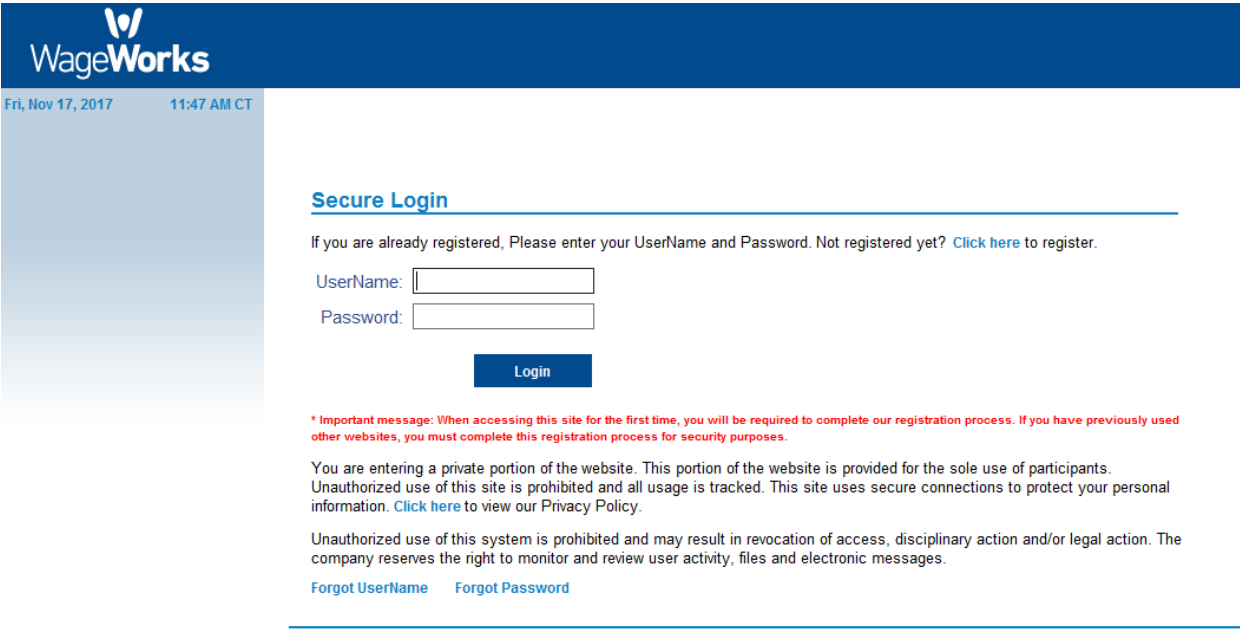

Copyright @ 2017 WageWorks, Inc. All Rights Reserved.

Select "**Click here**" to register and complete the wizard to sign up for your account.

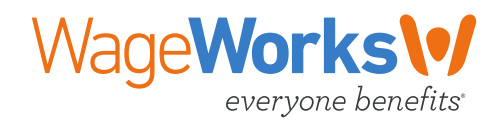

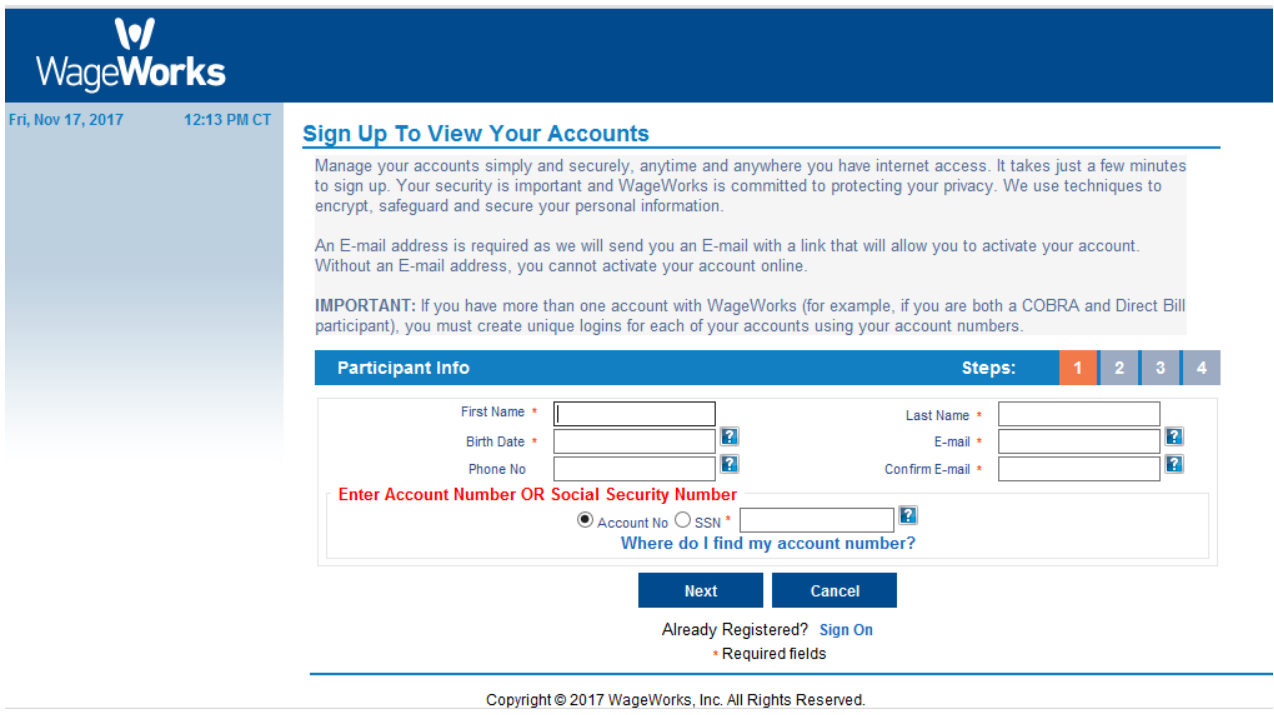

# <span id="page-3-0"></span>**First Time Log In**

After you register and log in to the website for the first time, you will need to verify or enter your email address and phone number as an additional security measure.

## <span id="page-3-1"></span>**Forgot User Name or Password**

If you forget your user name and/or password, you can request an email with your user name and/or an email to update your password.

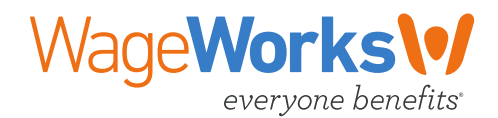

# <span id="page-4-0"></span>**SECTION 2 – PARTICIPANT HOME PAGE**

Once you log into your account, you will see the participant home page with important information about your account and special instructions or actions that are needed.

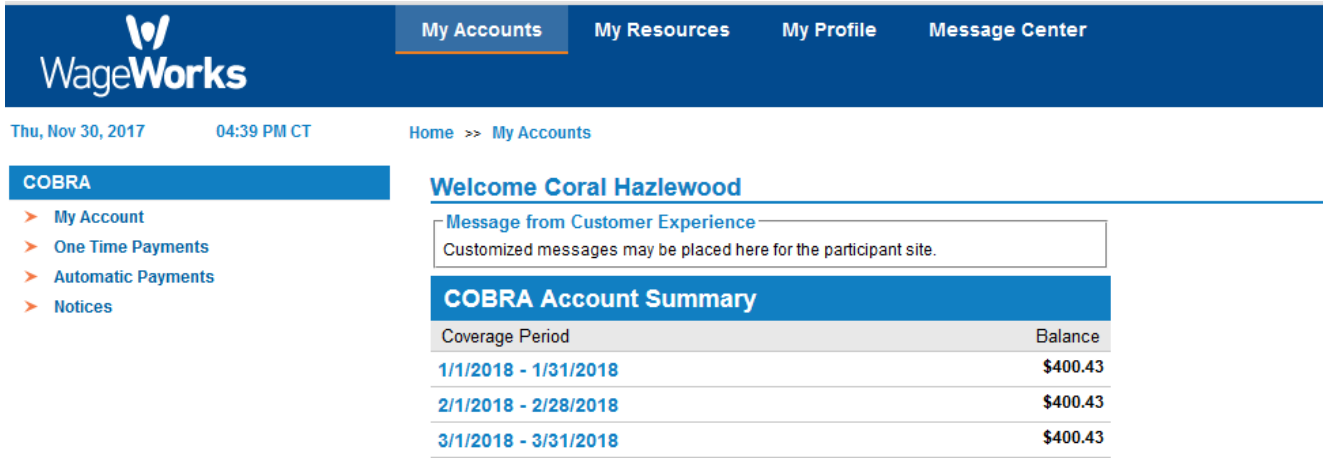

<span id="page-4-1"></span>Within your account you will have easy access to the following options:

## **Top Navigation Options**

These options will appear at the top of the screen and include:

- **My Accounts** View high level account summary information including coverage and billing details for the accounts you are enrolled in.
- **My Resources** View frequently asked questions
- **My Profile** View your demographic information on file
- **Message Center** View and submit any support requests that have been made on your account and how to contact WageWorks.

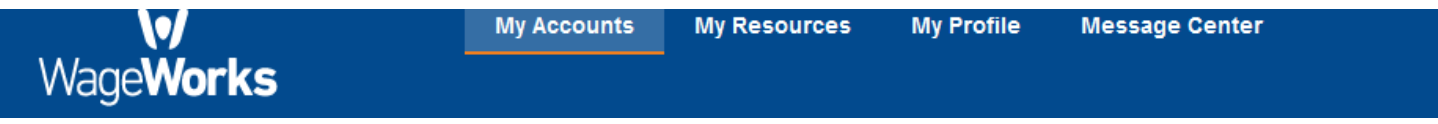

## <span id="page-4-2"></span>**Left Navigation Options**

These options will appear on the left side of the screen and will vary based on what your current status may be: enrolled in COBRA or Direct Bill or needing to enroll into COBRA. These options include:

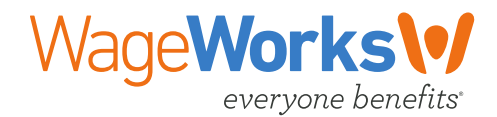

## <span id="page-5-0"></span>*After Electing COBRA or Enrolled in Direct Bill*

- **My Accounts** View specific account billing and payment details
- **One Time Payments** View monthly premium due and make online payments
- **Automatic Payments** View current selection or add/modify recurring payments
- **Notices**  View important account notices about account activity

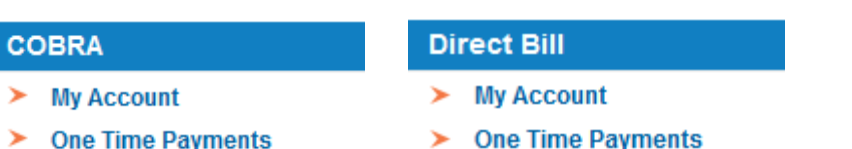

- $\blacktriangleright$  Automatic Payments
- $\blacktriangleright$  Notices
- > Automatic Payments
- $\blacktriangleright$  Notices

## <span id="page-5-1"></span>*If Needing to Elect COBRA*

**Enroll in COBRA** – Ability to elect COBRA and select your benefit plans.

#### **Quick Links**

 $\blacktriangleright$  Enroll in COBRA

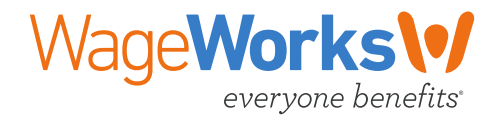

# <span id="page-6-0"></span>**SECTION 3 – ELECTING COBRA COVERAGE**

If you have recently been offered COBRA, but have not yet elected coverage you can elect COBRA coverage when you log into your account for the first time.

## <span id="page-6-1"></span>**COBRA Election Wizard**

To enroll in COBRA, you need to complete the following steps:

**Step1** Select the "**Elect COBRA Now**" icon to begin the election process.

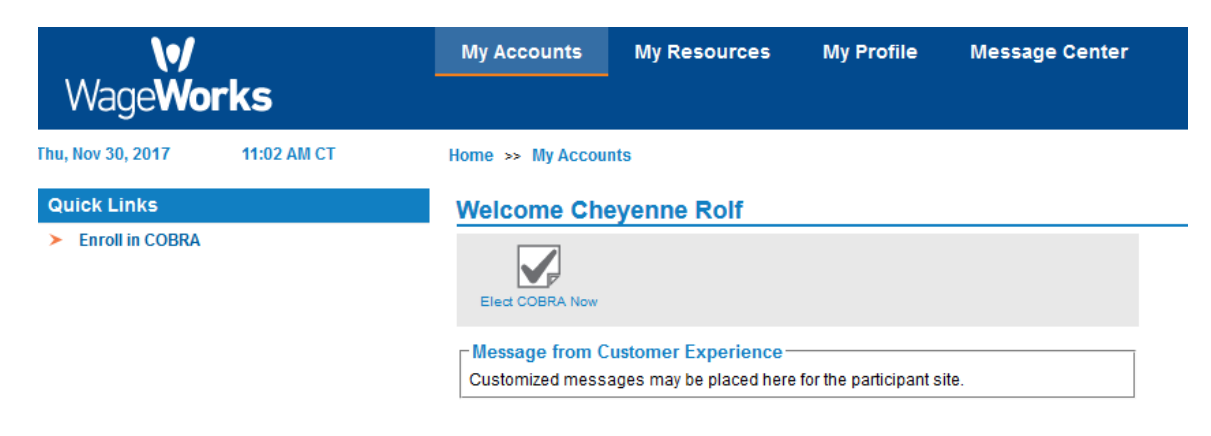

### **Step2** Review the instructions / disclosure and check the acknowledgement box, then select "**Next**".

#### **Online Election of COBRA Continuation Coverage**

You may use this website to review your coverage options under COBRA and complete your COBRA election online

Customer Experience has retained our services to notify you of your right to COBRA continuation coverage under its group health plan(s). Before continuing, please read the Additional Information document included in the or

If you meet all applicable eligibility requirements and choose to elect COBRA continuation coverage, your coverage will begin on 12/01/2013

If you wish to elect coverage, you may complete this online election process or you may complete and return the election form included in your Notice of Plan Alternatives. You must complete your online election or return y the due date reflected on your election form. If your election is not completed or postmarked by this date, your right to COBRA continuation coverage is lost

Your initial premium payment(s) must be postnarked within 45 days of the postmark date of your election or the date on which you finalize your election on this website. You should complete only one election option. If we r your initial payment due date will be based on the earliest election date. To avoid cancellation, your initial payment(s) must include all premiums due for the period beginning with your loss of coverage through the end of cannot be reinstated.

You should receive an invoice within two weeks of the date on which you elect COBRA. However, if you do not receive an invoice for any reason, you must still pay the required premium by the applicable due date. If you choo

If you have any questions or need additional assistance please contact us at 866-747-0039.

I have read and understand this section and I wish to go to the online COBRA election form

Next

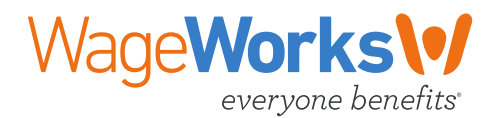

**Step3** Review your options for coverage and your dependent information (if applicable) which were in place at the time of your loss of coverage (also known as your qualifying event). Select the benefits and coverage code (as applicable) that you would like to enroll into under COBRA and select the "**Next**".

#### **Online Election of COBRA Continuation Coverage**

#### **Coverage Details**

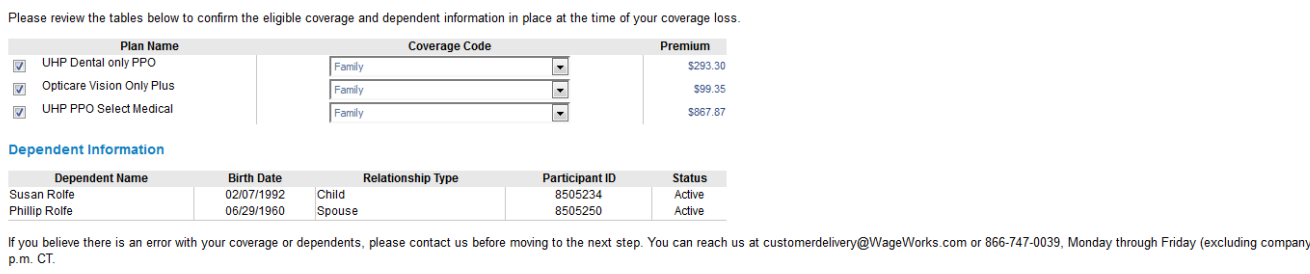

You must select at least one plan to continue to the next step. Choose the plan(s) you would like to continue under COBRA and click Next.

**Step4** Select which individuals (including yourself) should be covered under each of the plans for the plan year and select "**Next**".

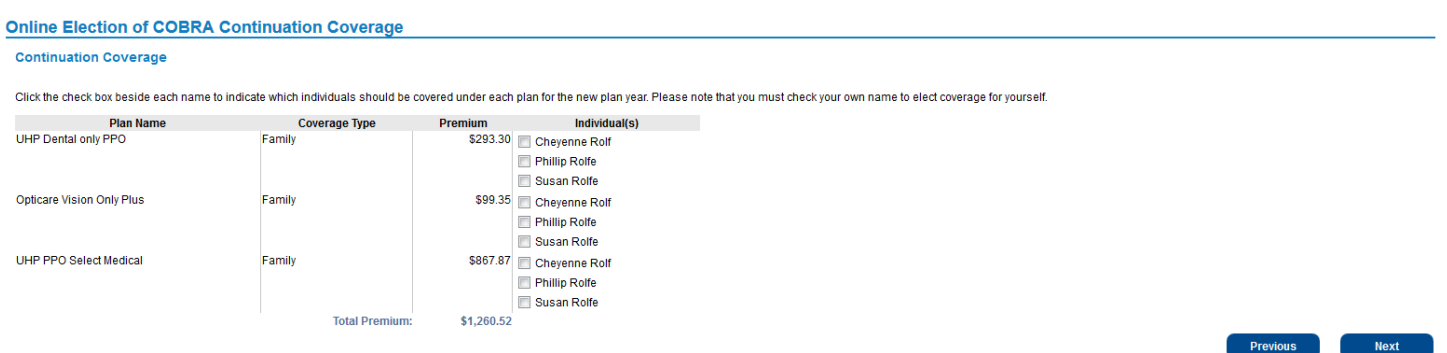

holidays) from 7 a.m. to 7

**Next** 

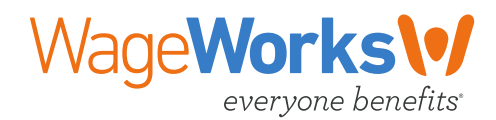

### **Step5** Review your election choices and the election authorization. Note, if you need to make any changes, select the "**Previous**" button to go back a page. If everything is correct, select "**Elect**".

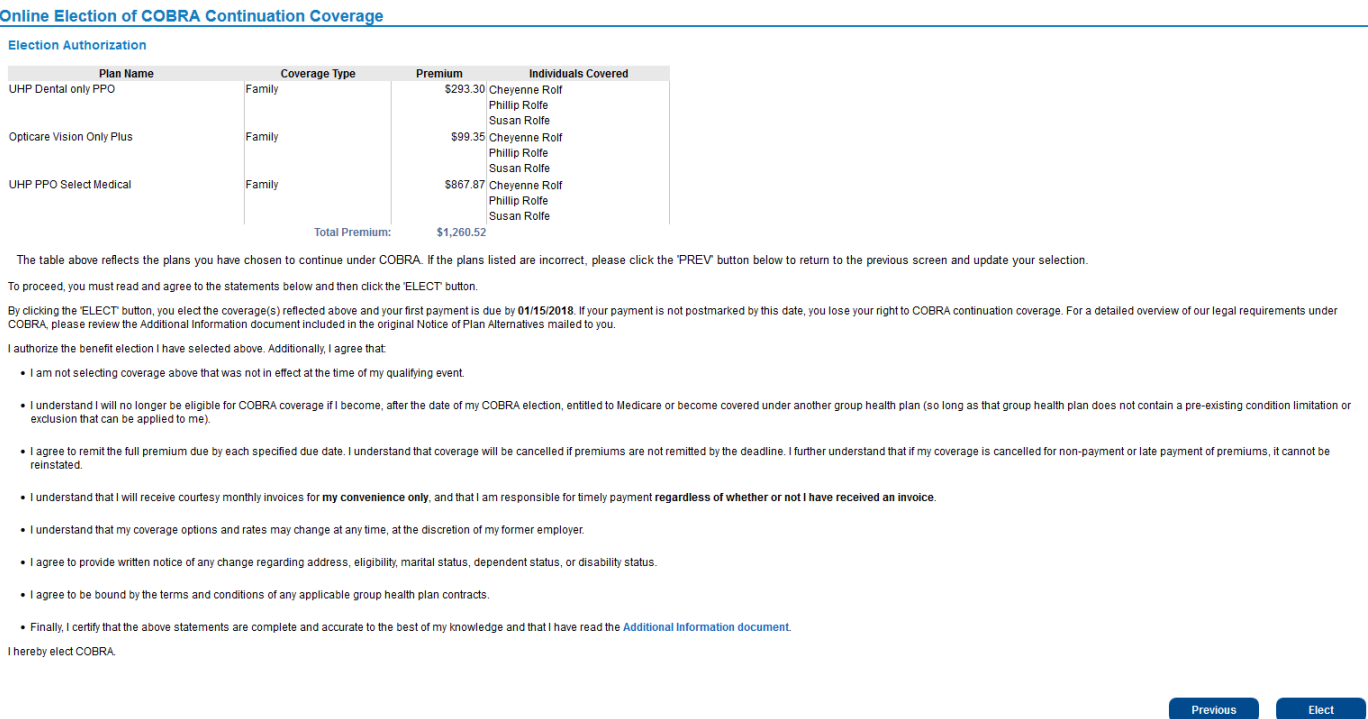

That step will complete your election for the plan year and provide an election confirmation notice. We reccomend that you print this page for your records by selecting "**Print Page**".

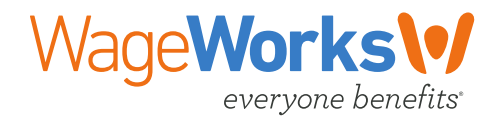

# <span id="page-9-0"></span>**SECTION 4 – USING YOUR ACCOUNT**

## <span id="page-9-1"></span>**Top Level Navigation Menu**

## <span id="page-9-2"></span>*My Accounts*

You can view a high level overview of your account information including the coverage and billing details by selecting the "**My Accounts**" option from the top level navigation menu.

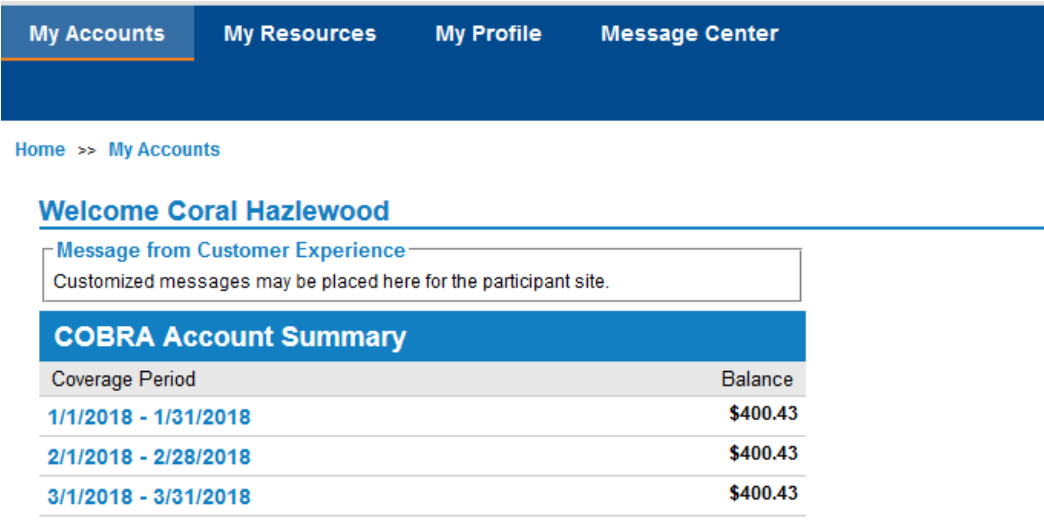

To see more information about a specific coverage period, select one of the timeframes listed and a pop-up box will appear with more information.

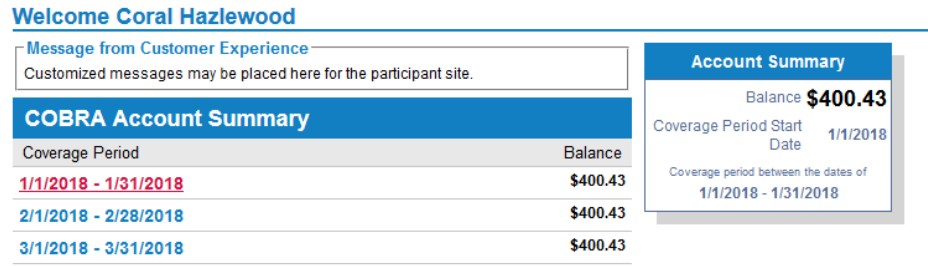

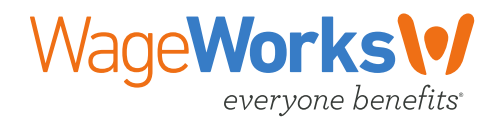

## <span id="page-10-0"></span>*View Resources*

You can view any applicable resources that are available to you by selecting the "**My Resources**" option from the top level navigation menu.

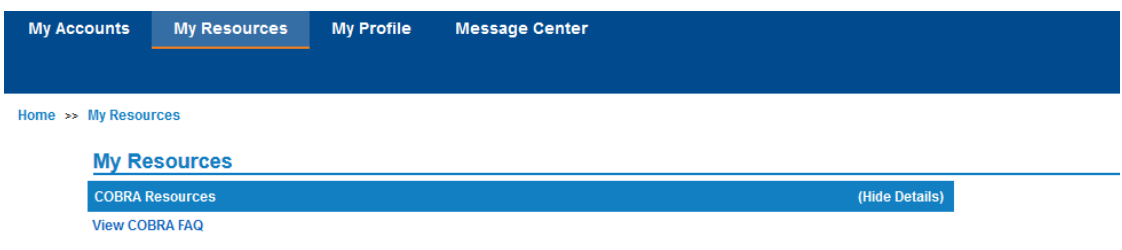

## <span id="page-10-1"></span>*View Your Profile*

You can view the personal and demographic information that we have on file and update your profile as applicable by selecting the "**My Profile**" option from the top level navigation menu.

### <span id="page-10-2"></span>**Account Profile**

Within the account profile section you can:

- Update your address (provided this feature is enabled)
- Add/update your phone number and/or email address.
- Authorize the ability to email you regarding your account.
- Setup automatic payments.

<span id="page-10-3"></span>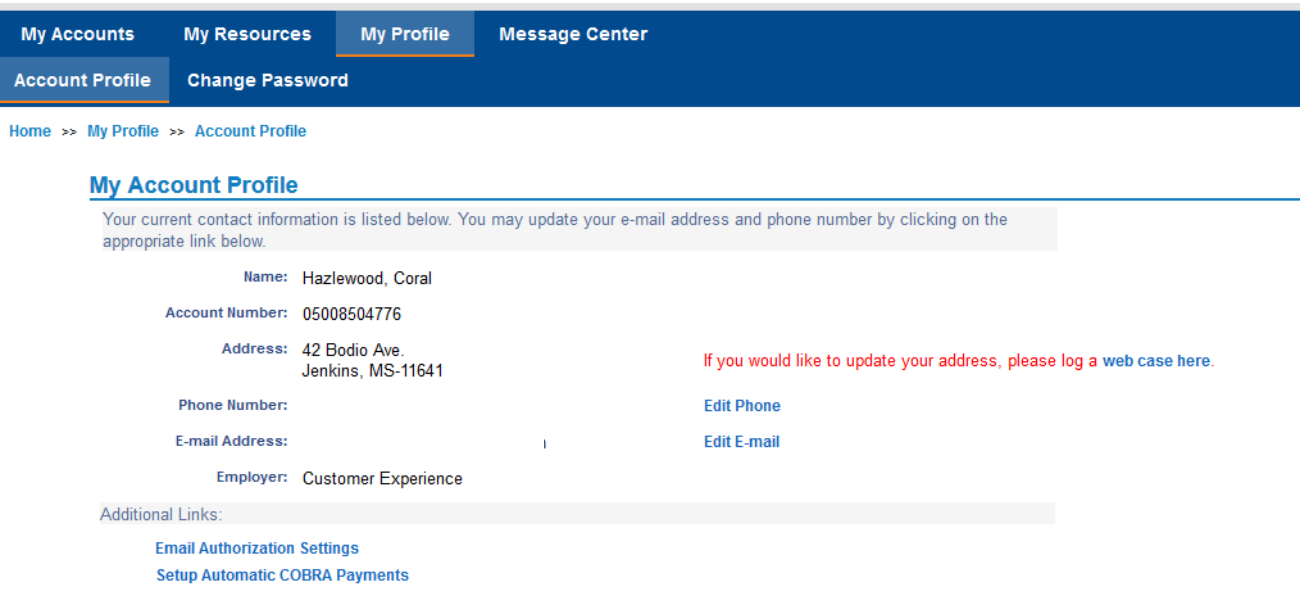

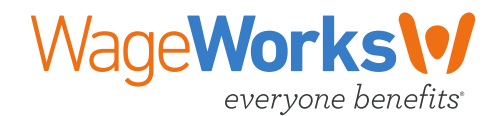

## **Change Password:**

Within the "**Change Password**" option you can update your password.

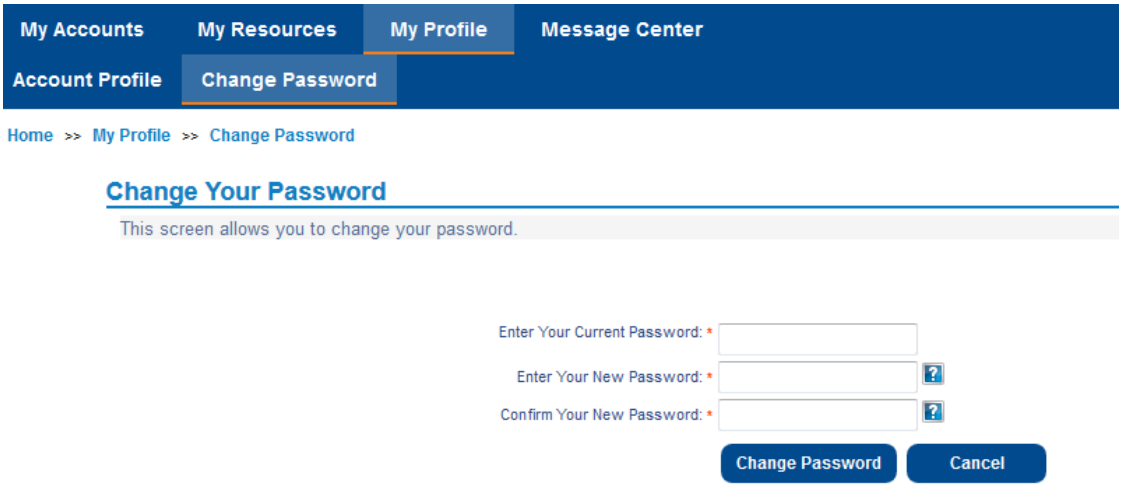

### <span id="page-11-0"></span>*Message Center*

You can see how to contact WageWorks if you have any questions or need to provide items to WageWorks. You can also submit a support request for any questions or view submitted support requests.

### <span id="page-11-1"></span>**Contact Information**

The "**Contact Information**" option provides he contact information for WageWorks. You can also submit a new support request and view all of your submitted support requests.

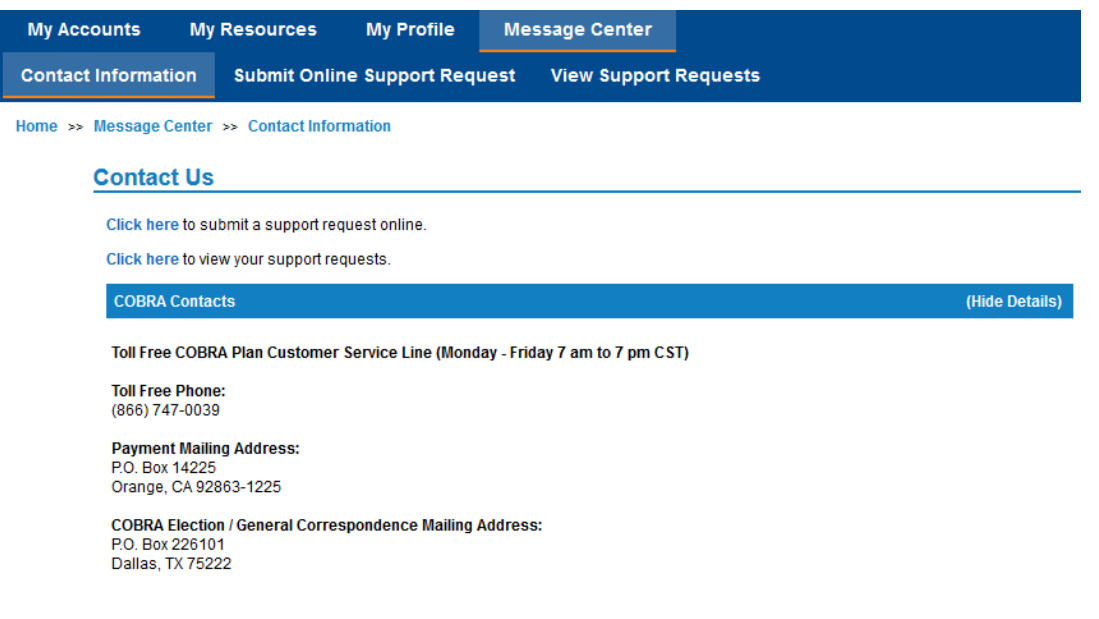

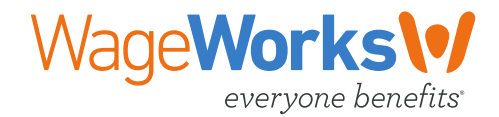

## <span id="page-12-0"></span>**Submit Online Support Request**

The "**Submit Online Support Request**" option allows you to submit a support request on your account. Support requests can be used to ask a specific question or request assistance on your account.

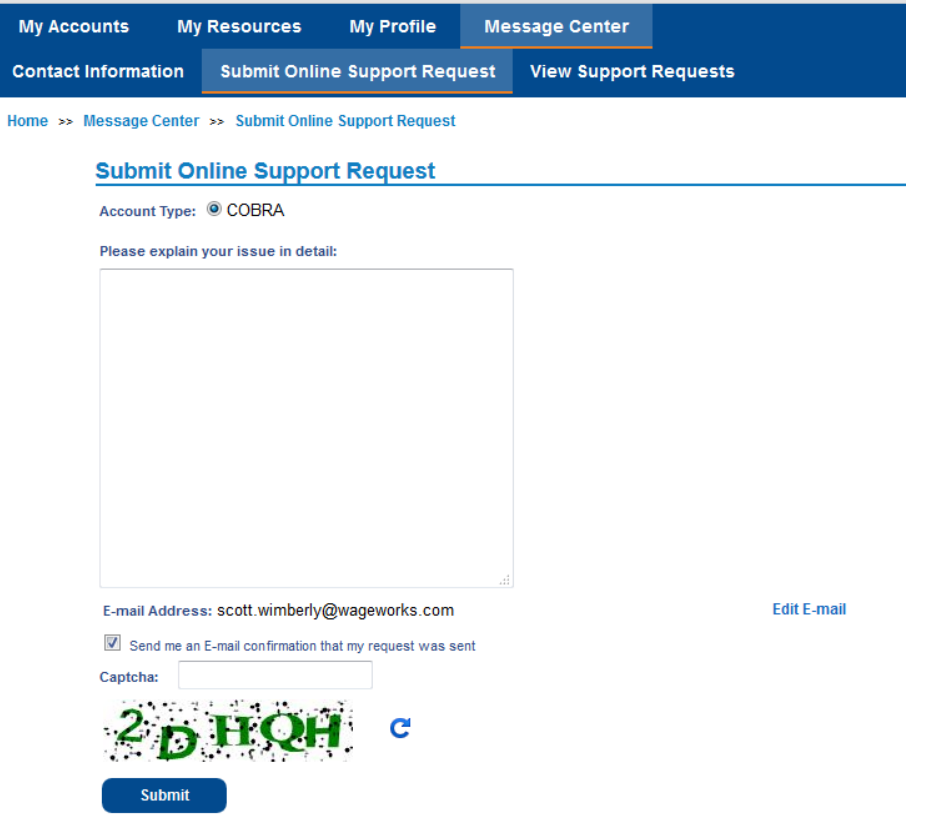

### <span id="page-12-1"></span>**View Support Requests**

The "**View Support Requests**" option will show you all the support requests that have been submitted for your account along with the status, date opened, questions or identified issue and the completed corrective action.

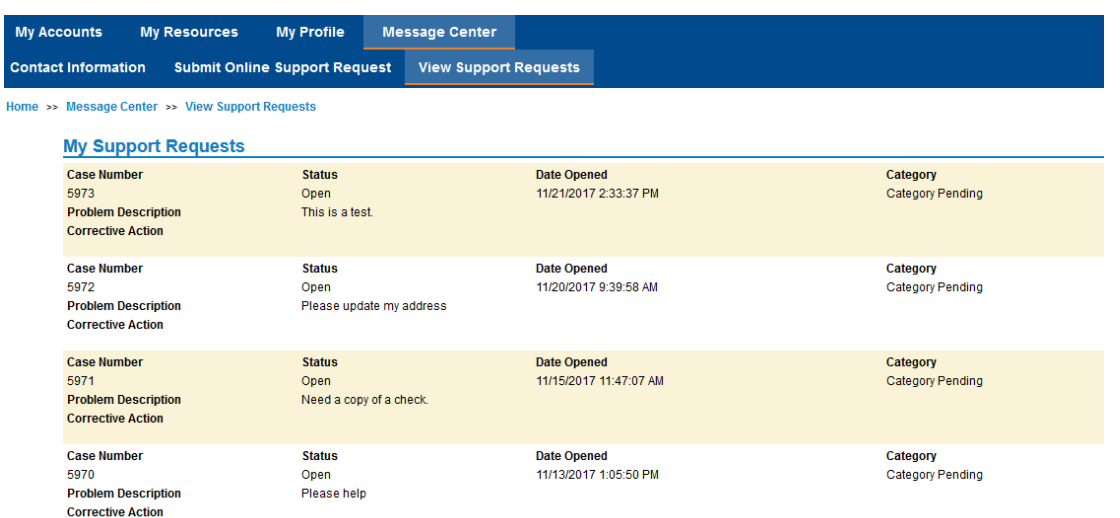

4365-WW-CX-CBD-Participant -Website-User-Guide © 2017 WageWorks, Inc. All Rights Reserved.

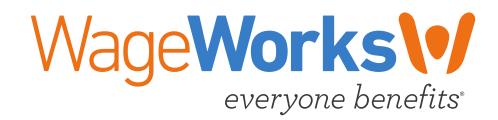

# <span id="page-13-0"></span>**Left Navigation Options**

## <span id="page-13-1"></span>*View Account Details*

You can view your specific monthly benefit information when you select the "**My Accounts**" button from the left navigation menu.

#### **COBRA Account Details**

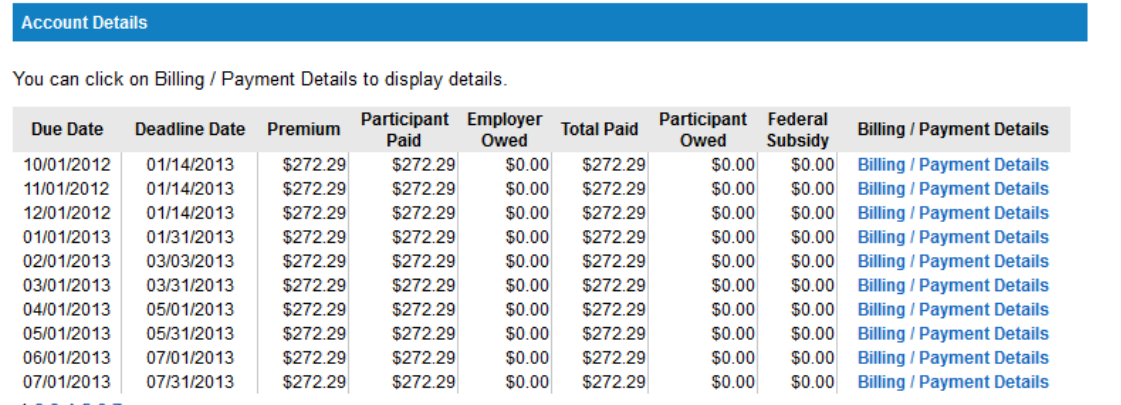

1234567

To see specific billing details, including the applicable plans and coverage levels, select "**Billing/Payment Details.**"

#### **COBRA Account Details**

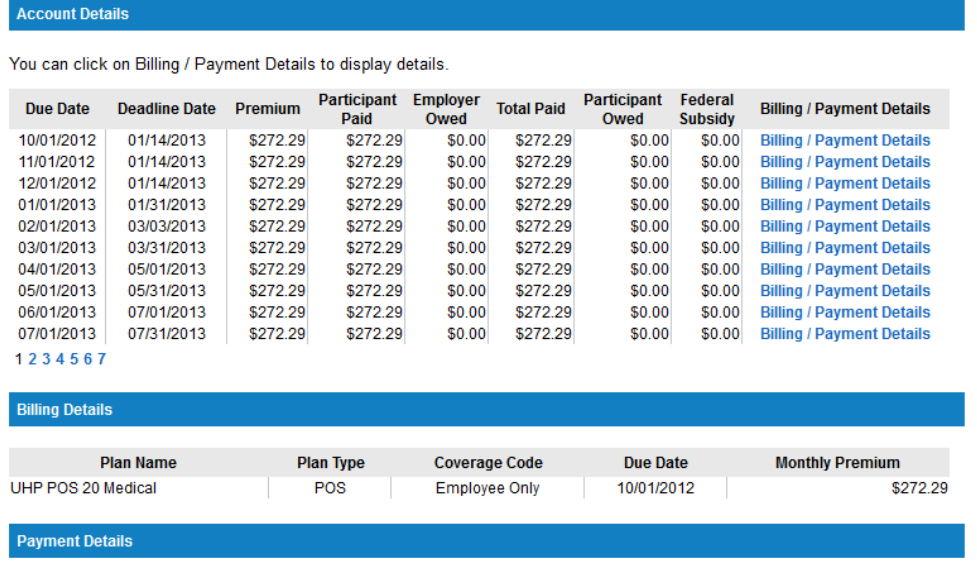

<span id="page-13-2"></span>No Payment Details Available.

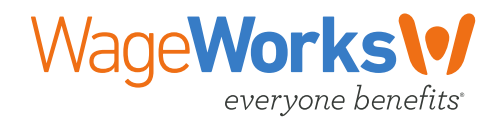

## *Make a One Time Payment*

You can make a one-time benefits payment when you select the "**One Time Payment**" option from the left navigation menu. This payment will be processed as an electronic check.

#### **Make a One-Time Premium Payment**

NOTE: Any payments you make will be applied to the earliest period of coverage first, with any remaining amounts applied to the following coverage period(s).

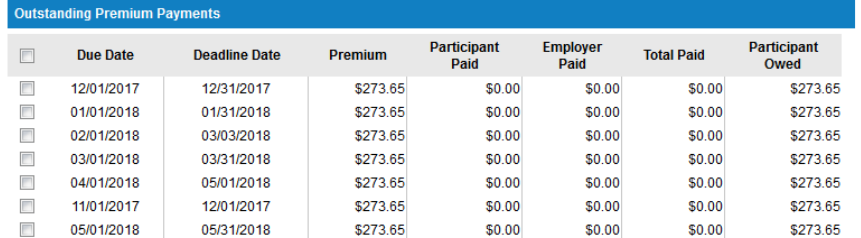

\* Required field

© Checking © Savings

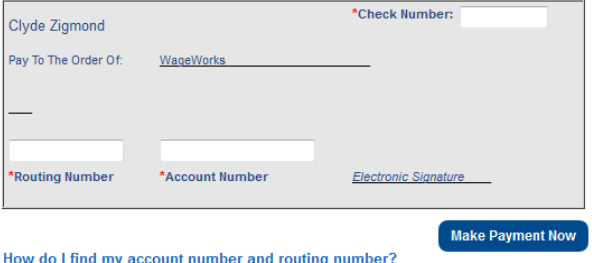

To make a one-time payment, you need to complete the following steps:

- **Step1** Select the month for the payment.
- **Step2** Specify if the account is a checking or a savings account.
- **Step3** Enter your check number, routing and account number from a check
- **Step4** Select "Make Payment Now" to process the payment.

<span id="page-14-0"></span>Once your transaction is complete, you will see a confirmation page with the payment information. We recomend printing this page for your records.

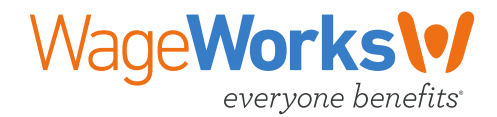

## *Establish an Automatic Payment*

You can make an ongoing, automatic benefits payment when you select the "Automatic Payment" option from the left navigation menu.

To make an automatic payment, you need to complete the following steps:

- **Step1** Ensure the "Add/Modify" option is selected.
- **Step2** Specify if the account is a checking or a savings account.
- **Step3** Enter the routing and account number from a check. This is a double entry process to ensure accuracy.
- **Step4** Select "**Next**" to process the payment.

#### **Setup Automatic COBRA Payments**

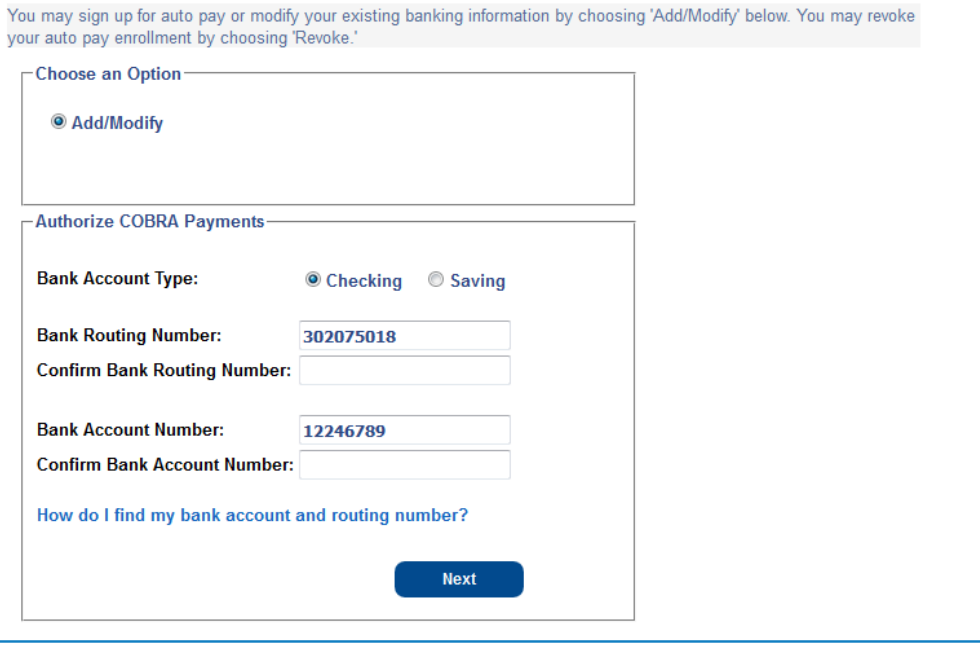

- **Step5** Review the Authorization Agreement, and if you agree check the box to agree to the terms.
- **Step6** Select "**Submit**" to complete your automatic payment process or choose "**Previous**" to go back a page.

<span id="page-15-0"></span>Once your automatic payment has been created, you will see a confirmation page with the payment information. We recomend printing this page for your records by selecting the "**Print Page**" button.

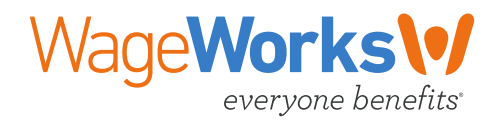

## *View Your Notices*

You can view the generated notices that are sent to you when you select the "**Notice**" option from the left navigation menu.

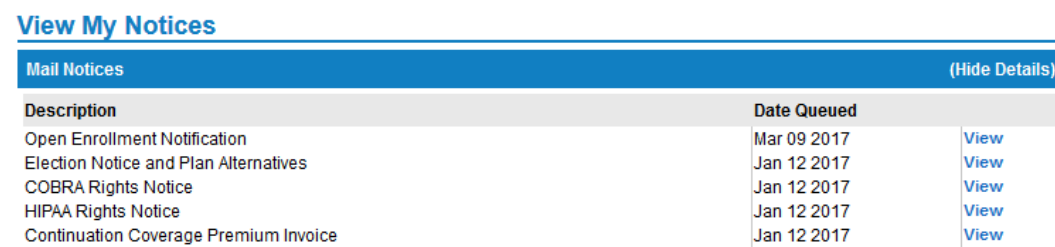

If you would like to look at a copy of a specific notice, select the "**View**" option for the desired notice.

r.